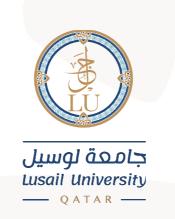

# دليل الوصول الى البريد الالكتروني في تطبيق Outlook Email Login on Outlook Application Guide

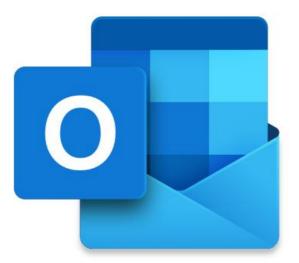

## جامعة لوسيل إدارة نظم المعلومات

2021

المقدمة

### Introduction:

This manual provides basic information on how to setup and use our email system (Microsoft 365).

Microsoft 365 is a cloud service provided by Microsoft and offers other collaboration tools (e.g., Office applications) in addition to the email service.

This manual describes how to use Email on Outlook application.

يوفر هذا الدليل معلومات أساسية حول كيفية استخدام نظام البريد الإلكتروني

الخاص بك (Microsoft 365).

Microsoft 365 عبارة عن خدمة سحابية تقدمها شركة Microsoft فهي تقدم

أدوات تعاون أخرى (مثل تطبيقات **Office**) بالإضافة إلى خ<mark>دمة البريد الإ</mark>لكتروني.

يصف هذا الدليل كيفية استخدام البريد الإلكتروني في تطبيق **Outlook**.

### Email:

This chapter describes the basic operation for Setting up and using Lusail University email service on Desktop and laptop.

البريد الإلكتروني:

يصف هذا الفصل العملية الأساسية لإعداد واستخدام خدمة البريد الإلكتروني بجامعة لوسيل على أجهزة الحاسوب المكتبية والمحمولة.

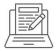

### Setup LU E-mail.

- 1- Lunch outlook application on your device.
- 2- Under email address field put your LU email address then click on Connect.

اعداد بريدك الالكتروني لجامعة لوسيل.

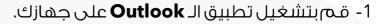

Х

2- في حقل عنوان البريد الإلكتروني، أدخل عنوان بريدك الإلكتروني الخاص
 بالجامعة، ثم اضغط فوق اتصال.

| 0 | $\cap$ | ut |   | $\cap$ | k |
|---|--------|----|---|--------|---|
|   | $\cup$ | uι | U |        |   |

| Email address | <b></b> | email@Lu.edu.qa |
|---------------|---------|-----------------|
| Advanced op   | ions 🗸  |                 |
| Connec        | t       |                 |

3- Enter your password. Then click on Sign In. قم بإدخال كلمة المرور واضغط دخول–**3** 

|          | Microsoft                                       |      |                                                                                                    |
|----------|-------------------------------------------------|------|----------------------------------------------------------------------------------------------------|
|          | Entor password                                  |      |                                                                                                    |
|          | Enter password                                  |      | Password                                                                                                    |
|          | ·                                               |      |                                                                                                    |
|          | Forgot my password Sign in with another account |      |                                                                                                    |
|          |                                                 | Sigr | nin                                                                                                    |
| -        | signed in to your all<br>nessage pop-up, click  |      | <ul> <li>Stay signed in to all your apps</li> <li>Windows will remember your account and automatically sign you in to your apps and websites on this device. You may need to let your organization manage some settings on your device.</li> <li>Allow my organization to manage my device</li> </ul> |
| دخول الی | إذا كنت لا تزال مسجلاً للد                      |      |                                                                                                    |
| ىر لك    | جميع التطبيقات، ستظھ                            |      |                                                                                                    |
| موافق.   | رسالة، قم بالضغط على                            |      | No, sign in to this app only                                                                                                    |
| added    | nt successfully<br>I, click Done.               |      | You're all set!<br>We've added your account successfully. You now have access to your organization's<br>apps and services.                                                                                                    |
| ی، قـم   | تمت إضافة الحساب بنجا                           |      |                                                                                                    |
|          | بالضغط على إتمام.                               |      |                                                                                                    |

Done

#### Email:

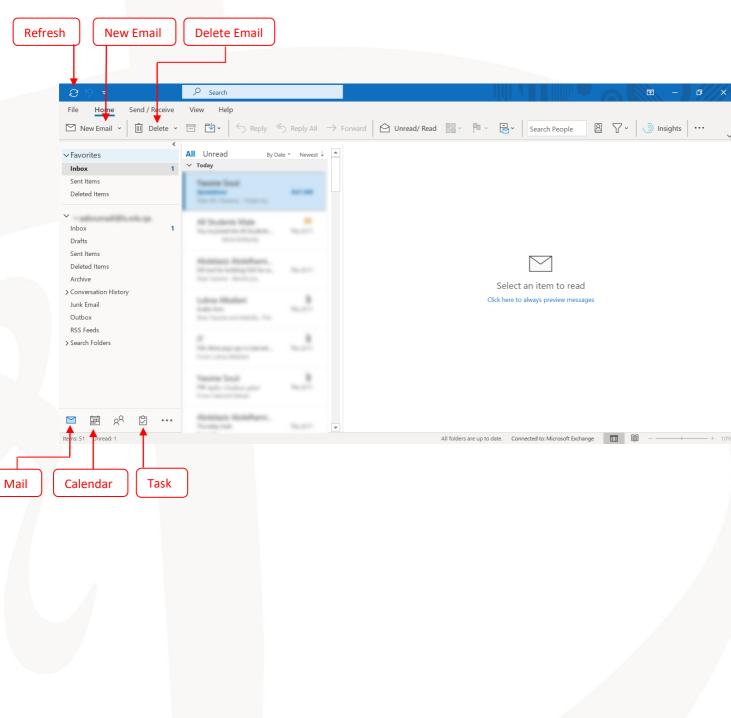

البريد الالكتروني

lu.edu.qa

T +974 44011111

|      | Attach files. Add Signature                                                                                                    |
|------|----------------------------------------------------------------------------------------------------|
|      | ଅନ୍ତ୍ ଏ ↑ ↑ ≏ Untitled - Message (HTML) 🖬 🗖 – 🗆 ×                                                                                                 |
|      | File <b>Message</b> Insert Options Format Text Review Help Q Tell me what you want to de                                                          |
|      | $\square \lor \ll   \square \lor \square \lor \square \lor \square \lor \square \lor \square \lor \square \lor \square \lor \square \lor \square$ |
| Send | To       Send                                                                                                    |
|      | Subject                                                                                                    |

In Outlook, you can write email, add other accounts that maybe useful for work. In calendar, you can set new appointment or meeting, and send request to other members. In addition, any new meeting or appointment will be displayed in calendar. For other information, please visit https://support.microsoft.com/en-us/outlook.

في تطبيق الـOutlook ، يمكنك كتابة بريدك الإلكتروني وإضافة حسابات أخرى قد تكون مفيدة للعمل. في التقويم، يمكنك تعيين موعد أو اجتماع جديد، وإرسال طلب إلى أعضاء آخرين. بالإضافة إلى ذلك، سيتم عرض أي اجتماع أو موعد جديد في التقويم. للحصول على معلومات أخرى، يرجى زيارة https://support.microsoft.com/en-us/outlook.